# **GETTING CONNECTED**

Please follow the setup steps in the order they are given to ensure that your LaCie hard drive's volume mounts correctly on your computer.

**Important Info for PC users:** If you wish to use the Thunderbolt connection, you must first connect the product to a host computer via USB as described below, then install Thunderbolt drivers. To install drivers, visit <u>Install Drivers (Windows Only)</u>. Once the Thunderbolt drivers have been installed, you can disconnect the USB cable and connect the Thunderbolt one.

## STEP 1 - CONNECT THE POWER CABLE

1. Connect the appropriate wall plug adapter for your country to the power supply.

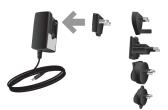

2. Connect the power supply to a wall outlet and to the drive.

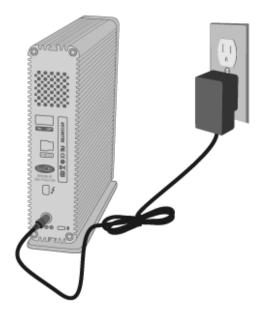

# STEP 2 - CONNECT THE INTERFACE CABLE

Connect the interface cable from the drive to the computer.

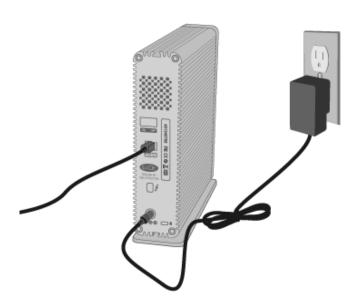

USB 3.0 connection

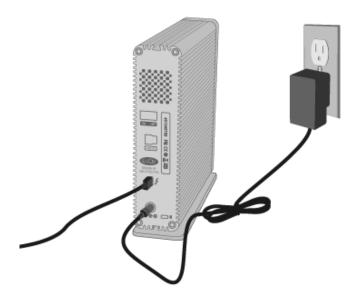

Thunderbolt connection

## STEP 3 - TURN ON THE DRIVE

Turn on the drive by moving the power switch to On. The drive will mount in My Computer (Windows XP), Computer (Vista or Windows 7) or on your desktop (Mac).

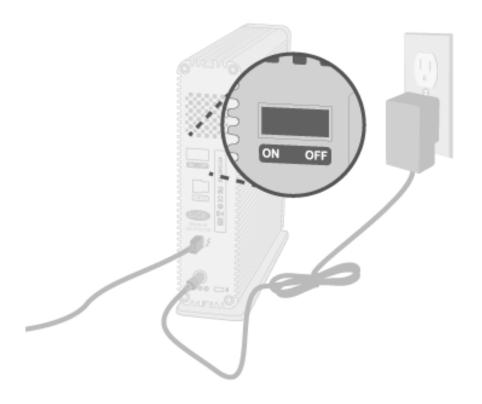

**Note:** If the drive does not mount on your computer, see troubleshooting topics at <u>Getting Help</u>.

## STEP 4 - LAUNCH LACIE SETUP ASSISTANT

**Important Info for PC users:** LSA only works through the USB connection. If you wish to use the Thunderbolt interface, first connect via USB in order to run LSA. Then install Thunderbolt drivers (see <u>Install</u> <u>Drivers (Windows Only)</u>.

LaCie Setup Assistant (LSA) must be launched before using your drive. It will allow you to:

- Easily format the hard drive according to your needs
- Copy the User Manual to your computer
- Install software for added features
- Register your LaCie device

**Important info:** If you do not launch LSA or if you quit it after the formatting has begun, your drive will not be ready to use and will require manual formatting. The User Manual and utilities will not be available and will have to be downloaded from the LaCie website: <a href="http://www.lacie.com/support/">www.lacie.com/support/</a>.

## Launch LaCie Setup Assistant

### Windows users

AutoPlay: Windows AutoPlay may detect your LaCie hard drive as soon as it is connected to your computer. If the AutoPlay window appears, choose **Open folder to view files using Windows Explorer** and double-click **LaCie Setup**.

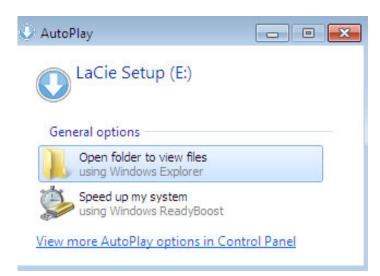

Manual access: Open the **LACIE SETUP** volume in **Computer** (**My Computer** for Windows XP) and double-click **LaCie Setup**.

| Organize 🔻 🛛 Include ii                                                | n library      Share with      New folder |                   |               | ) · · · · · · · · · · · · · · · · · · · |
|------------------------------------------------------------------------|-------------------------------------------|-------------------|---------------|-----------------------------------------|
| 🛧 Favorites 📩                                                          | Name                                      | Date modified     | Туре          | Size                                    |
| 📃 Desktop                                                              | 퉬 LaCie Setup.app                         | 3/1/2012 11:18 AM | File folder   |                                         |
| 📙 Downloads                                                            | 🔇 LaCie Setup                             | 3/1/2012 11:18 AM | Application   | 65 KB                                   |
| 📃 Recent Places                                                        | 🖺 Readme                                  | 3/1/2012 11:18 AM | Text Document | 2 KB                                    |
| Computer  Current Computer  Local Disk (C:)  LaCie Setup (E:)  Network |                                           |                   |               |                                         |

### Mac users

Open the LACIE SETUP volume on your desktop and then double-click LaCie Setup

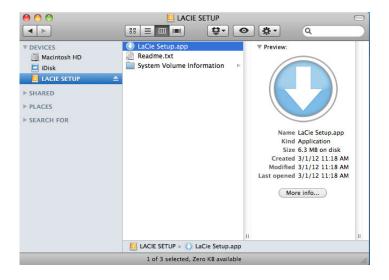

## Setup

LaCie Setup Assistant does not prevent you from using your computer's native disk utility program to format or partition your LaCie drive. Simply follow the Setup Assistant through completion, then use Disk Management for Windows or Disk Utility for Mac to reformat your drive.

**Important info for Windows users:** While running LaCie Setup Assistant, generic pop-up windows may ask if you wish to change your computer's settings. This is a normal request when formatting a disk or installing certain software, such as Genie Timeline. To successfully complete LaCie Setup Assistant, LaCie recommends that you agree to change the settings.

|           | ges to this com                    | v the following program to make<br>outer? |
|-----------|------------------------------------|-------------------------------------------|
|           | Program name:<br>Verified publishe |                                           |
|           |                                    | Hard drive on this computer               |
| Show deta | iils                               | Yes No                                    |
|           |                                    | Change when these notifications appea     |

**Important info for Mac users:** You may be prompted to enter your computer password to continue with LaCie Setup Assistant.

Follow the on-screen instructions as listed below to format your drive and install software utilities:

1. Select your language.

| LaCie Setup Assistar | nt  |
|----------------------|-----|
| Choose your language |     |
| English              | \$  |
| Ok Can               | cel |

2. Read the license agreement before choosing **Next**. Selecting **Next** confirms that you accept the license agreement.

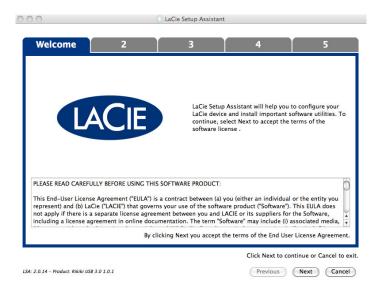

3. Use the slider to partition your LaCie hard drive. Moving the slider to the left will reduce the size of the Compatible volume (called LaCie Share on some products) (for Windows and Mac). If you do not want the Compatible / LaCie Share volume, move the slider all the way to the left. The LaCie volume will be formatted for your operating system, NTFS for Windows and HFS+ for Mac. Once you have made your selection, choose Next to begin the format.

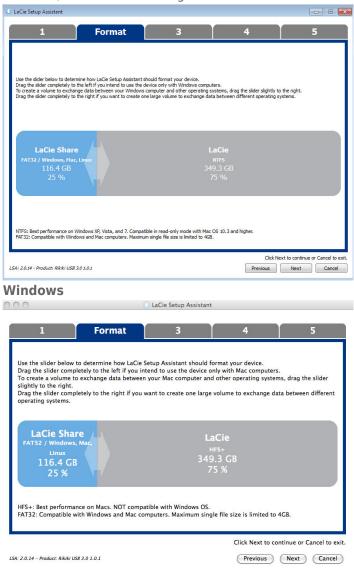

### Мас

4. A window prompt alerts you that the disk will be formatted. Select Yes to continue.

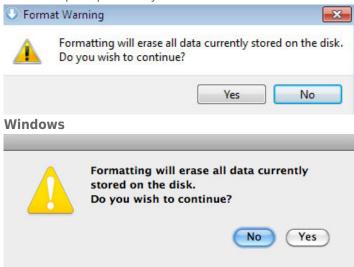

#### Mac

5. LaCie Setup Assistant will format the hard drive.

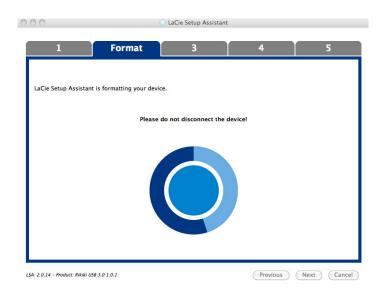

6. Register your LaCie device. Choose **Next** to continue.

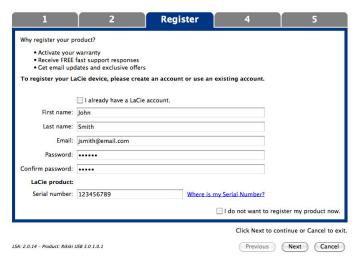

### **New Account**

| LaCie Setup Ass                                                                     | istant                                                         |                    |                 |                                    |  |  |  |
|-------------------------------------------------------------------------------------|----------------------------------------------------------------|--------------------|-----------------|------------------------------------|--|--|--|
| 1                                                                                   | 2                                                              | Register           | 4               | 5                                  |  |  |  |
| Why register yo                                                                     | ur product?                                                    |                    |                 |                                    |  |  |  |
| Activate                                                                            | your warranty                                                  |                    |                 |                                    |  |  |  |
| Receive     Get ema                                                                 | FREE fast support responses<br>il updates and exclusive offers |                    |                 |                                    |  |  |  |
| To register your LaCie device, please create an account or use an existing account. |                                                                |                    |                 |                                    |  |  |  |
|                                                                                     | ☑ I already have a LaCie account.                              |                    |                 |                                    |  |  |  |
| Email:                                                                              | jsmith@email.com                                               |                    |                 |                                    |  |  |  |
| Password:                                                                           | •••••                                                          |                    |                 |                                    |  |  |  |
| LaCie product                                                                       |                                                                |                    |                 |                                    |  |  |  |
| Serial number:                                                                      | 123456789                                                      | Where is my Serial | Number?         |                                    |  |  |  |
|                                                                                     |                                                                |                    |                 |                                    |  |  |  |
|                                                                                     |                                                                |                    |                 |                                    |  |  |  |
|                                                                                     |                                                                |                    |                 |                                    |  |  |  |
|                                                                                     |                                                                |                    |                 |                                    |  |  |  |
|                                                                                     |                                                                |                    |                 |                                    |  |  |  |
|                                                                                     |                                                                |                    |                 |                                    |  |  |  |
|                                                                                     |                                                                |                    |                 |                                    |  |  |  |
|                                                                                     |                                                                |                    | 📃 I do not want | to register my product now.        |  |  |  |
|                                                                                     |                                                                |                    | Click Ne        | ext to continue or Cancel to exit. |  |  |  |
| LSA: 2.0.14 - Produc                                                                | t: Rikiki USB 3.0 1.0.1                                        |                    | Previous        | Next Cancel                        |  |  |  |

### **Existing Account**

- Choose the software utilities that you want to install. Certain software utilities may begin to install before LaCie Setup Assistant has finished. Follow the software utility installer before completing LaCie Setup Assistant.
- 8. Choose **Next** to continue.
- 9. LaCie Setup Assistant provides a summary of the installation. Choose **Finish** to close the program. Your LaCie hard drive is now ready for use.

Software will be installed on the product's storage, not on your computer. It will be located on the volume entitled "Compatible" or "LaCie Share" if it exists, otherwise on "LaCie".

LaCie software utilities may be installed at any time. Once the format is complete, the LaCie Setup Assistant application will be available on:

- LaCie: if you created one partition
- Compatible/LaCie Share: if you created two partitions

To install the software utilities, simply launch LaCie Setup Assistant and follow the steps listed above.